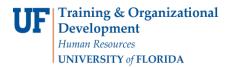

## Locating Salary Cap Information

The Commitments module performs salary cap calculations for key personnel on sponsored projects. This guide provides instructions for locating salary cap information in the system.

- 1. To access the Commitments module, click the Main Menu.
- 2. Click Effort Reporting and then click Effort Commitments.
- 3. Click Commitments By Project.
- 4. Type the project ID in the **Project ID** field and then click **Search**.
- 5. To load the current posted sequence for the commitment, click the **Go** button. The commitment is loaded. A check box displays in the OTC column to indicate the over the cap limit applies for an employee (see Figure 1 below).

| ADULT HEALTH    | FACTORS                 | *Action 1          | - Get Curr | ent Posted      | Sequence   | (002) -      | Go        |    |
|-----------------|-------------------------|--------------------|------------|-----------------|------------|--------------|-----------|----|
| Award Life 04/0 | 12008 10 03/31/2012     | Action             |            |                 |            | ()           |           |    |
|                 | Submit for Appro        | Ival               | Units F    | ♀ II<br>Percent | Statu<br>– | s Posted     | Ē.        |    |
|                 |                         |                    |            |                 |            |              |           |    |
| intment         | Commitment Period       | Overal<br>Commit % | отс        | Fall 09         | Spring 10  | Summer<br>10 | Fall 10   | Sp |
| RG DIR & PROF   | 04/14/2009 - 05/03/2011 | 10                 | 1          | <u>10</u>       | 10         | <u>10</u>    | <u>10</u> |    |

Figure 1: Commitments Module Detail View, OTC Check Box

6. To view the details for a specific period, click the link for the period. The Employee by Period tab displays a breakdown of Direct Charged Salary, Committed Cost Sharing, and Over the Cap percentages.

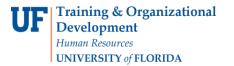

7. To view the details of the system's calculation, click the OTC% link.

| :<br>Remaining | Begi<br><u>View All</u> First | UI First 1 of 1<br>in Dt 04/14/2009<br>1 4 of 7 1 Las<br>Back |
|----------------|-------------------------------|---------------------------------------------------------------|
|                | <u>View All</u> <u>First</u>  | t 🛛 4 of 7 🗋 Las                                              |
|                | <u>View All</u> <u>First</u>  | t 🕻 4 of 7 D Las                                              |
| Remaining      | 80                            | Back                                                          |
| Remaining      | 80                            | Back                                                          |
| Remaining      | 80                            | Back                                                          |
| Remaining      | 80                            |                                                               |
|                |                               |                                                               |
|                |                               |                                                               |
| ed Amt         | New Amt                       | Change                                                        |
| 10             | 10                            |                                                               |
| 0              | 0                             |                                                               |
| 9              | 9                             |                                                               |
| 1              | 1                             |                                                               |
|                |                               |                                                               |
|                |                               |                                                               |
| l Amt          | New Amt                       | Change                                                        |
| 10             | 10                            |                                                               |
| 5              | 5                             |                                                               |
|                | 10                            | <b>10 10</b> 5 5                                              |

Figure 2: Employee by Period Tab, OTC% Link

8. The OTC Calculation for Project screen displays the details of the over the cap calculation, including the dollar amount by which the employee's salary exceeds the adjusted cap.

| )TC Calculatio    | on for Project |                      |      |                                    |              |               |              |
|-------------------|----------------|----------------------|------|------------------------------------|--------------|---------------|--------------|
| Salary Cap for T  | his Project    |                      |      |                                    |              |               |              |
| <u>Salary Cap</u> | Cap Source     | <u>Annual Salary</u> | FTE  | <u>Cap</u><br><u>Factor</u><br>(%) | Adjusted Cap | <u>отс \$</u> | <u>OTC %</u> |
| 199,700.00        | Sponsor Type   | 231,861.07           | 1.00 | 100                                | 199,700.00   | 32,161.07     | 14           |
| ОКСа              | ncel           |                      |      |                                    |              |               |              |

Figure 3: OTC Calculation for Project Screen

*Note: If you have any questions related to the salary cap, please contact your Contracts and Grants office.*